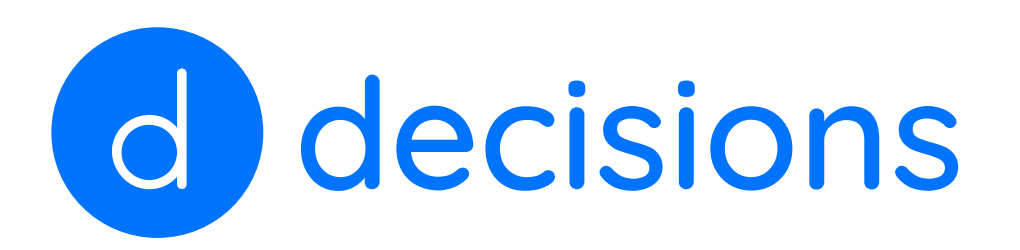

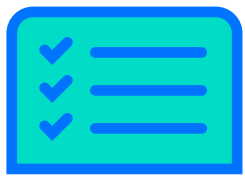

Before starting with Decisions, add the Decisions plug-in to Teams: [Add Decisions to Microsoft Teams](https://support.meetingdecisions.com/en/decisions-for-teams)

As an admin of a meeting managed using Decisions, you might need to take any of the following actions:

#### 1. Create a calendar event:

a. Via Outlook: Introduction to the Outlook Calendar - Microsoft Support b. Via Teams: Manage your Teams calendar - Microsoft Support

### 2. Request agenda topics:

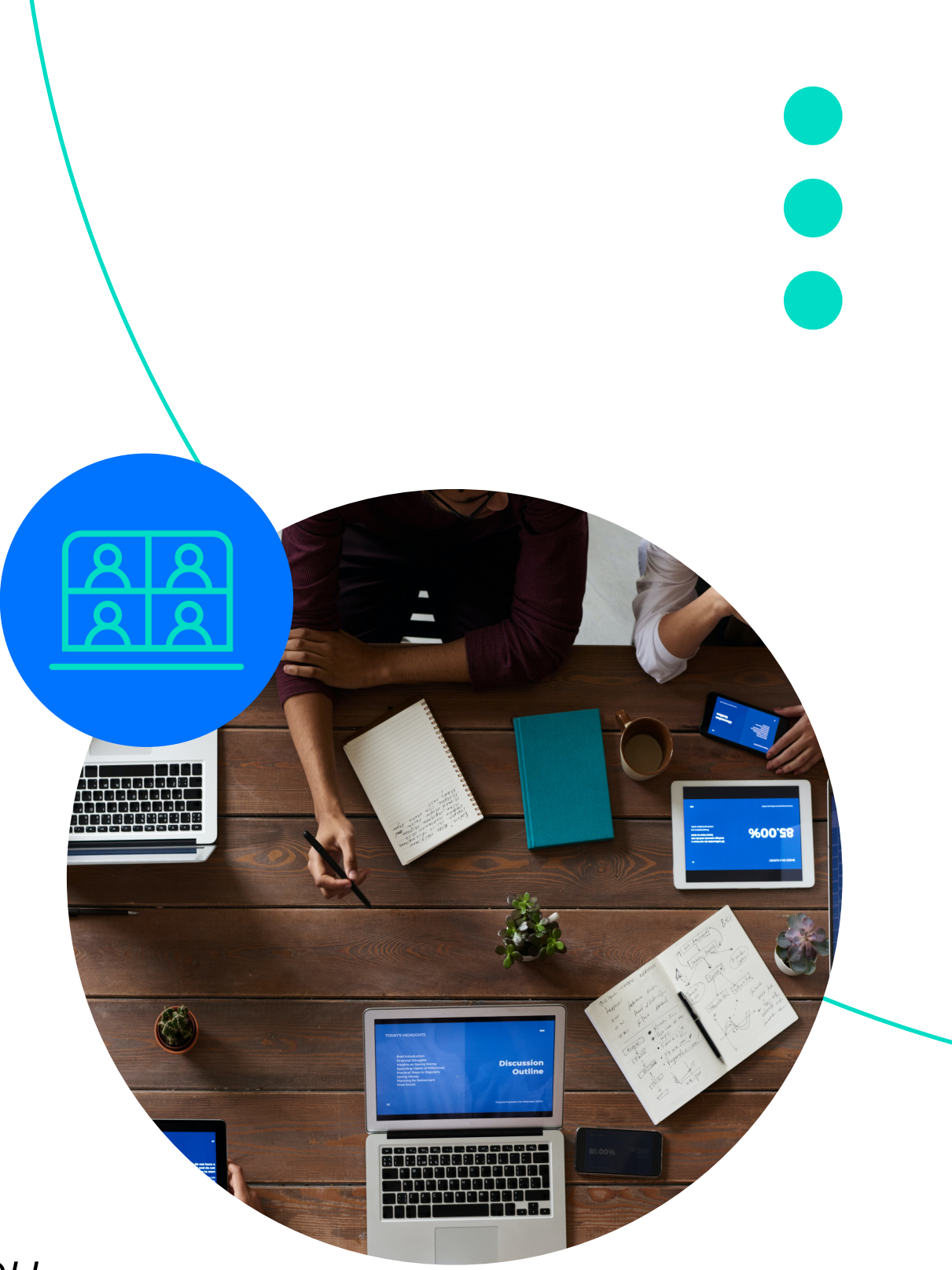

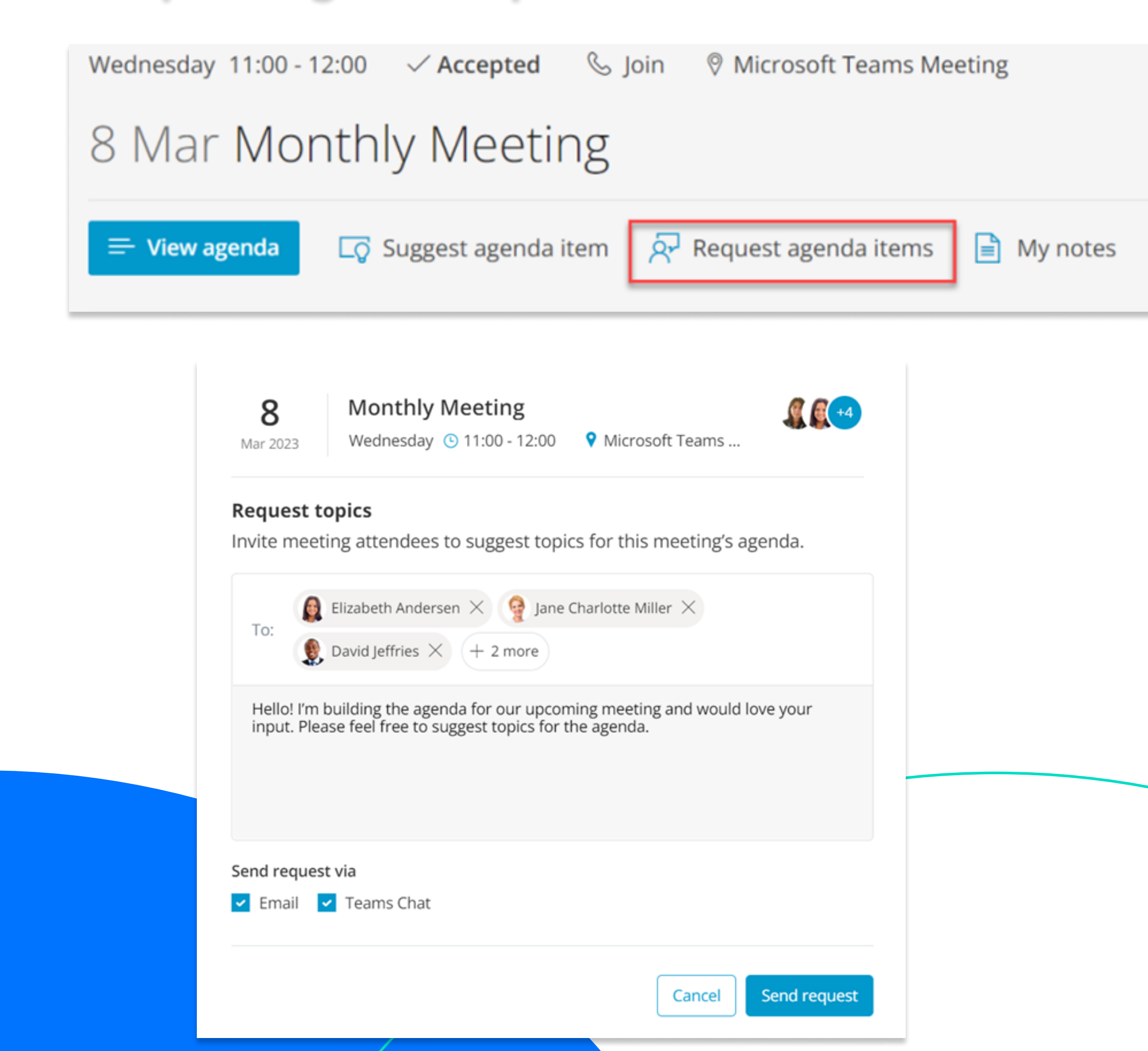

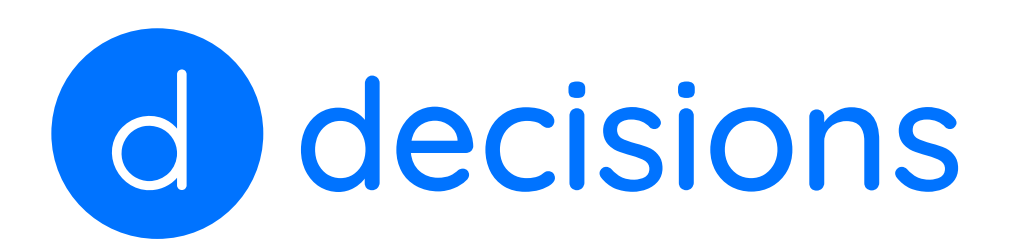

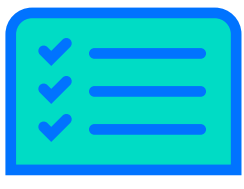

Before starting with Decisions, add the Decisions plug-in to Teams: [Add Decisions to Microsoft Teams](https://support.meetingdecisions.com/en/decisions-for-teams)

- a. Create a topic: [Create your first Agenda in Microsoft Teams](https://support.meetingdecisions.com/en/create-agenda-in-microsoft-teams)
- b. Sub-items:  [Agenda sub-items \(meetingdecisions.com\)](https://support.meetingdecisions.com/en/agenda-sub-items)
- c. Save as template:

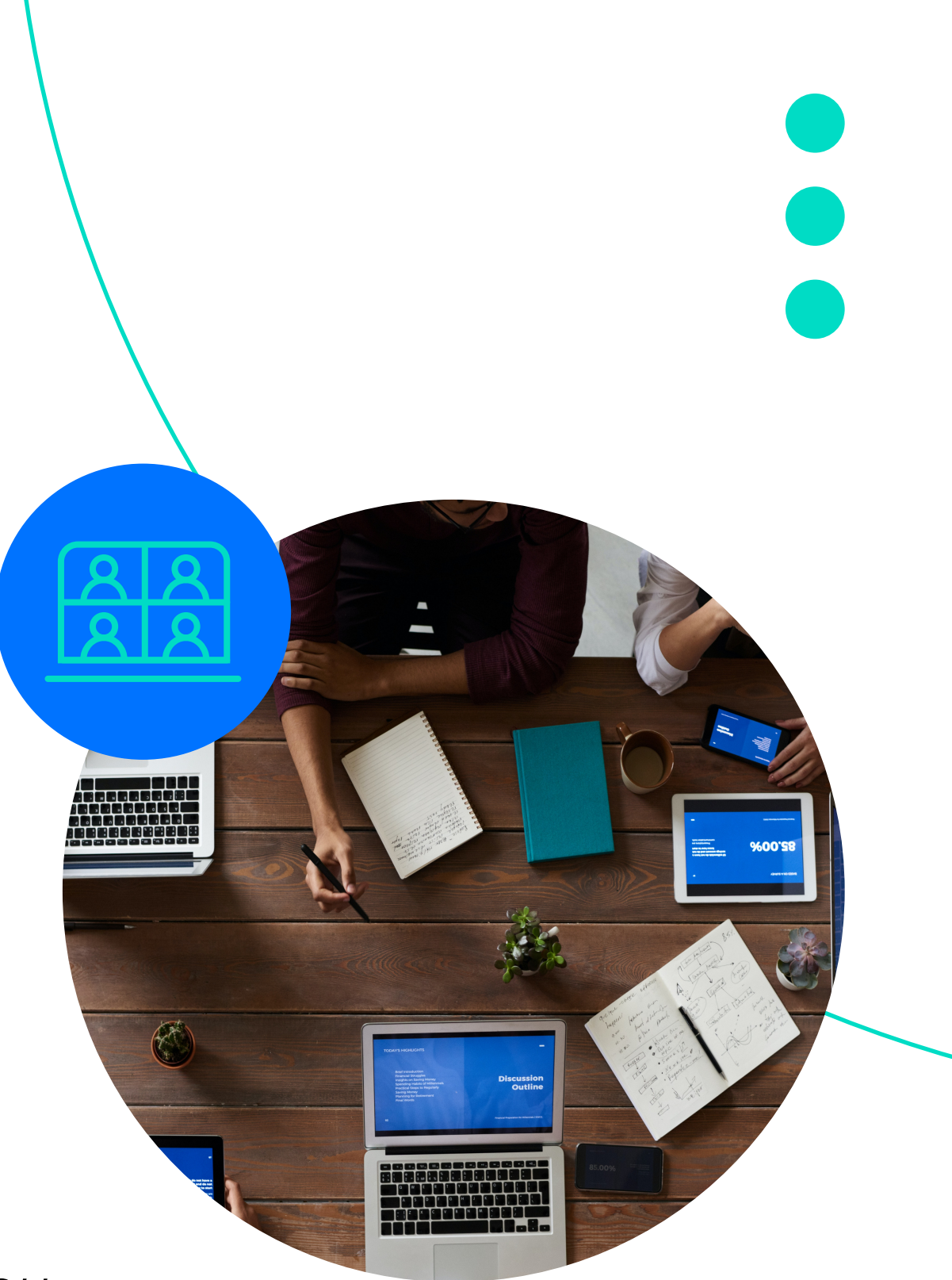

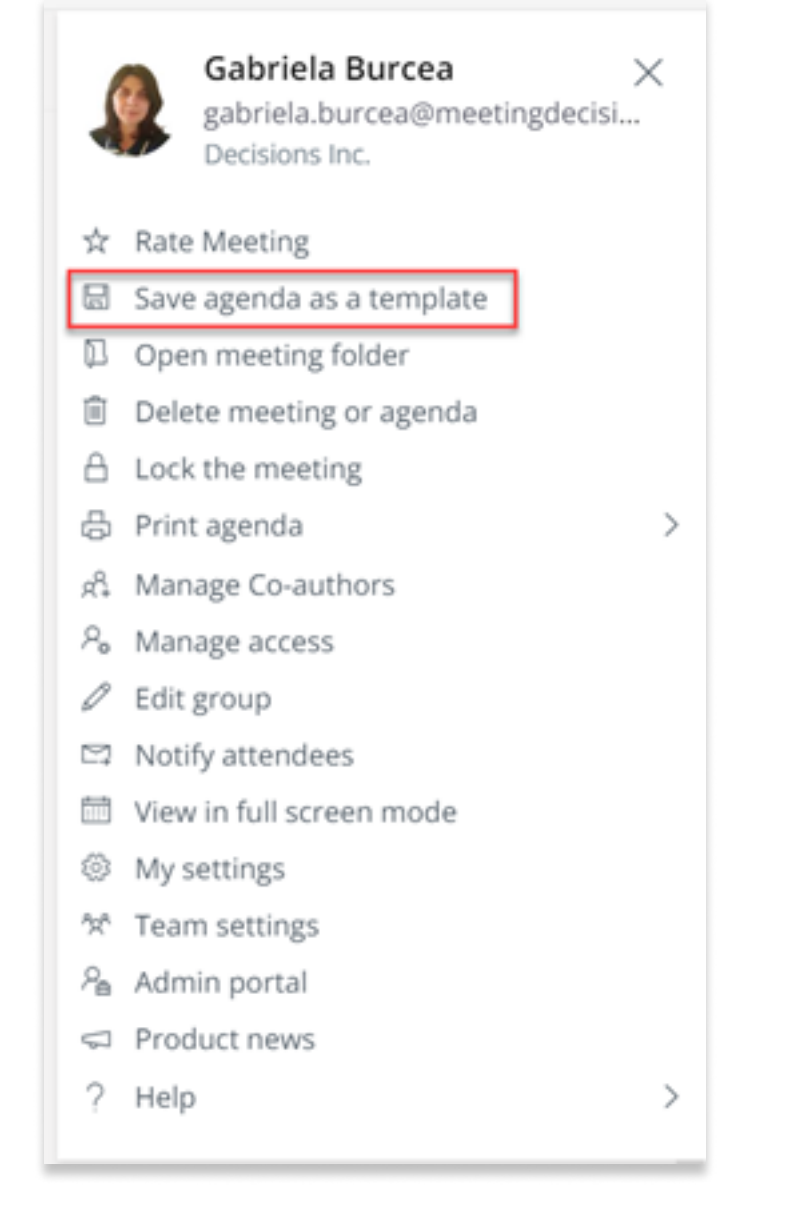

 As an admin of a meeting managed using Decisions, you might need to take any of the following actions:

#### 3. Create agenda:

#### d. Create agenda from template:

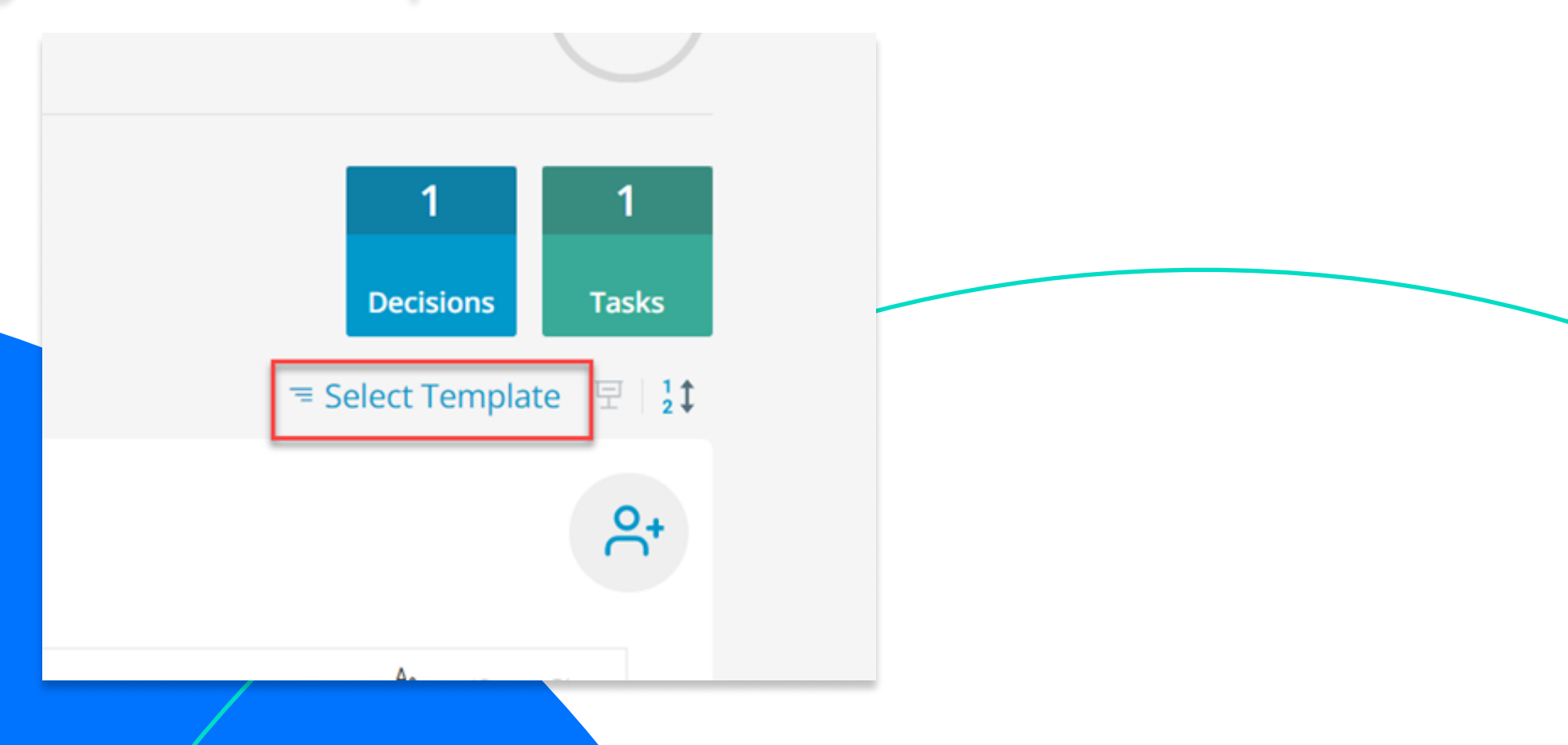

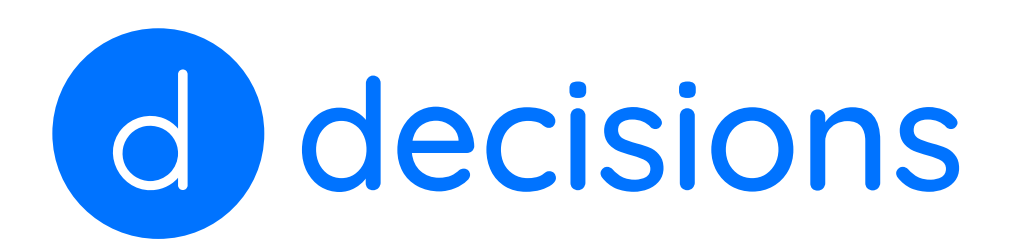

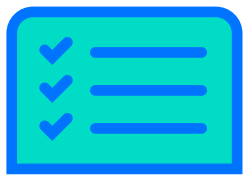

Before starting with Decisions, add the Decisions plug-in to Teams: [Add Decisions to Microsoft Teams](https://support.meetingdecisions.com/en/decisions-for-teams)

As an admin of a meeting managed using Decisions, you might need to take any of the following actions:

### 4. Assign co-authors:

b. Import from Meeting Planner: **Decisions Meeting Planner** [\(meetingdecisions.com\)](https://support.meetingdecisions.com/decisions-meeting-planner) 

[Manage agenda co-authors \(meetingdecisions.com\)](https://support.meetingdecisions.com/en/add-co-authors)

### 5. Handle suggested agenda topics:

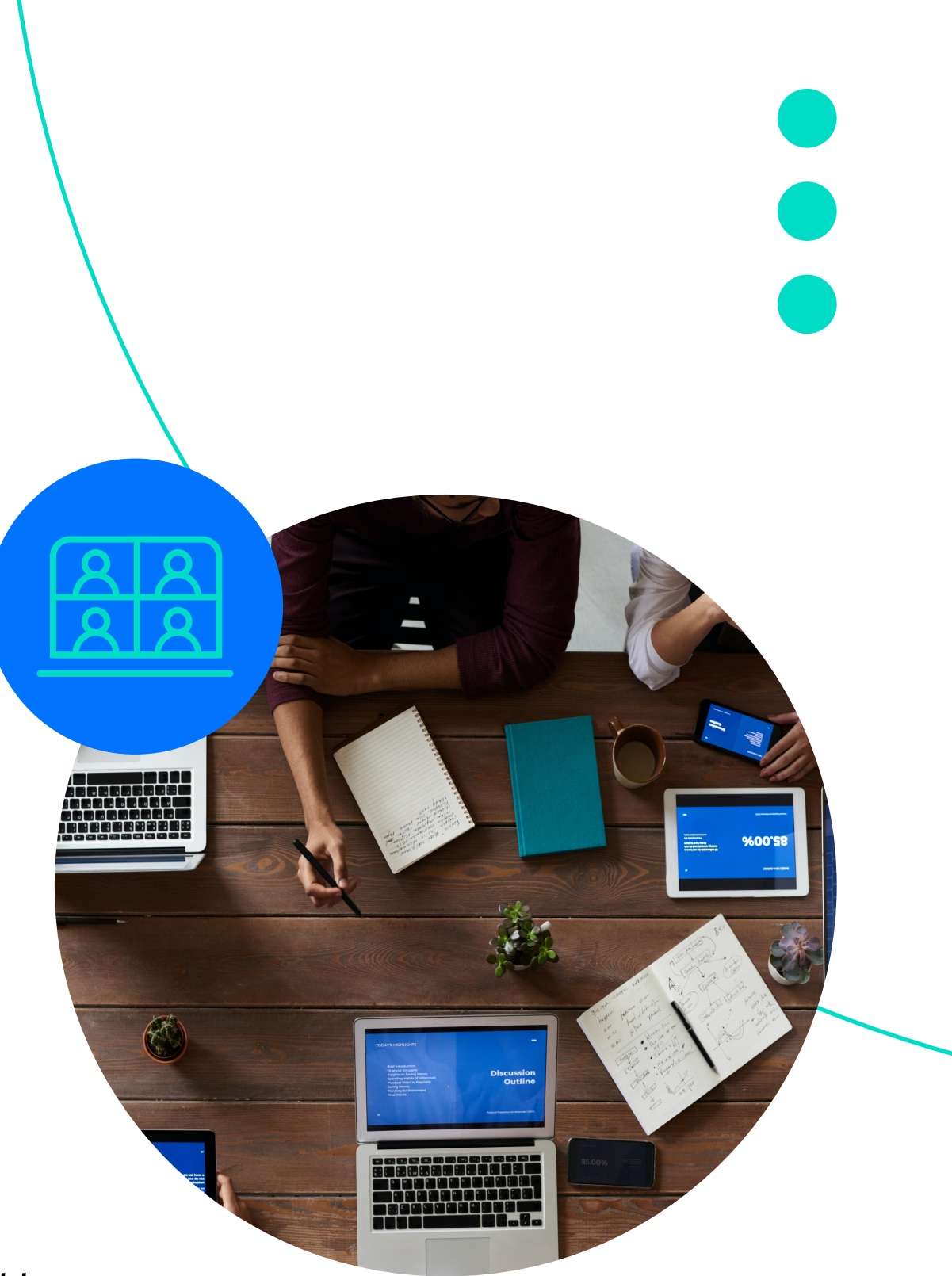

[\(meetingdecisions.com\)](https://support.meetingdecisions.com/decisions-meeting-planner) 

### 6. Publish agenda & notify attendees:

#### a. Approve or reject:

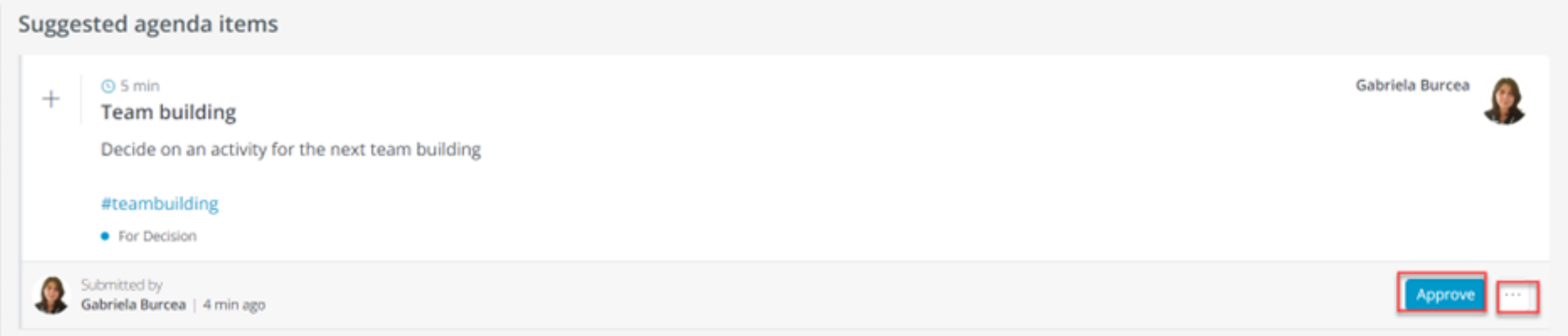

b. Move to Meeting Planner: **Decisions Meeting Planner** 

Share Agenda (meetingdecisions.com)

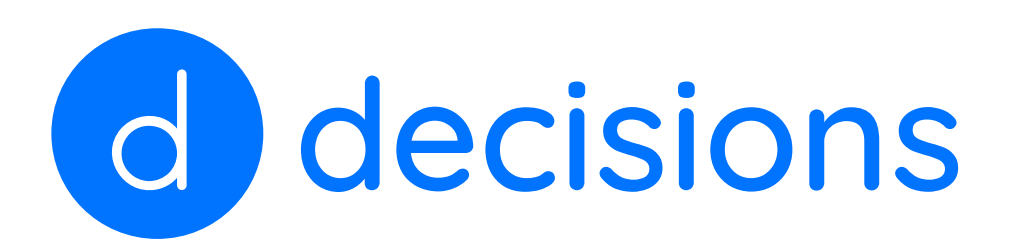

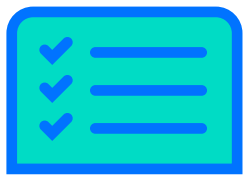

Before starting with Decisions, add the Decisions plug-in to Teams: [Add Decisions to Microsoft Teams](https://support.meetingdecisions.com/en/decisions-for-teams)

As an admin of a meeting managed using Decisions, you might need to take any of the following actions:

#### 7. Manage guest attendees:

a. Attending full meeting: Guest Attendees - Full Agenda b. Attending only a part: **Guest Presenters - Agenda item** [\(meetingdecisions.com\)](https://support.meetingdecisions.com/en/how-to-add-guests-to-the-entire-decisions-meeting)  [\(meetingdecisions.com\)](https://support.meetingdecisions.com/en/guest-presenters)

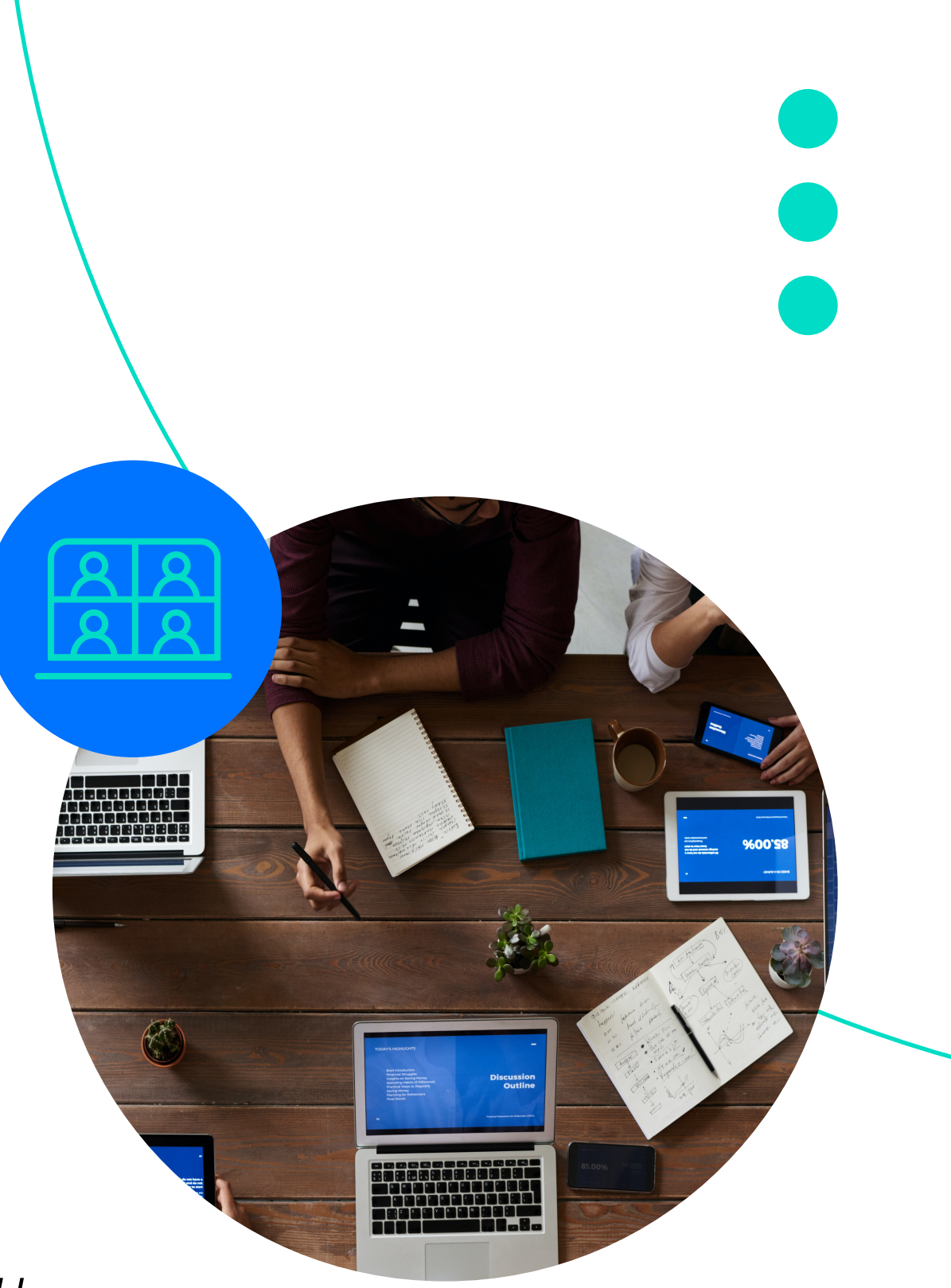

#### 8. Create a Meeting Book:

#### 9. Personal notes:

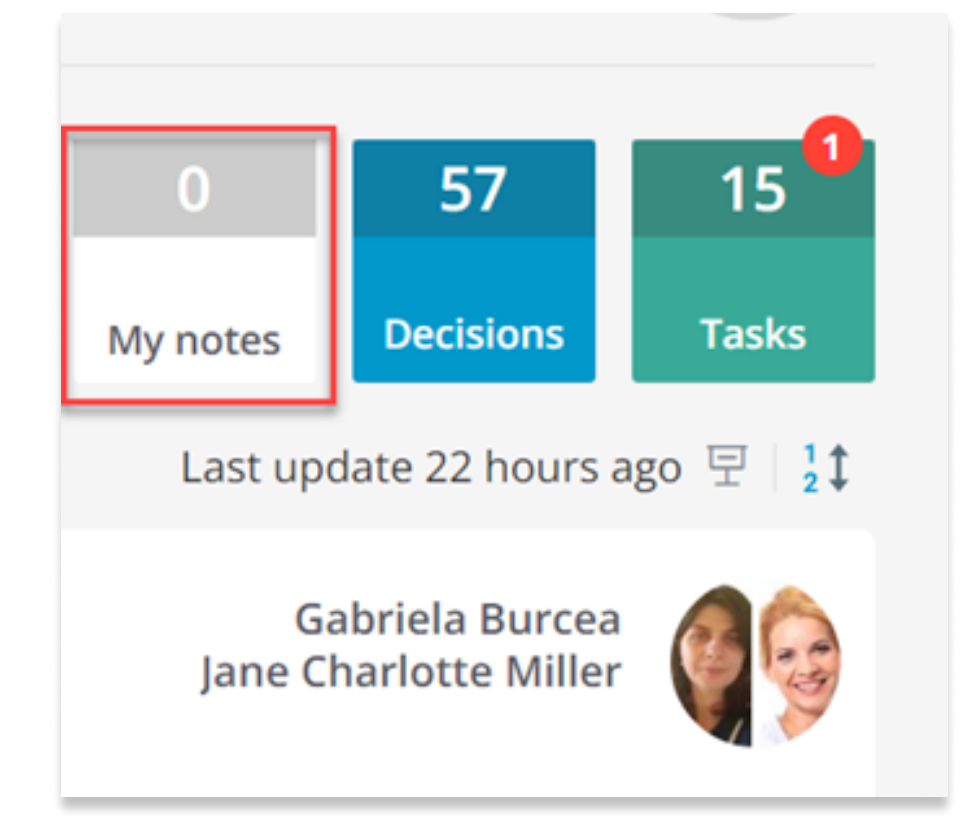

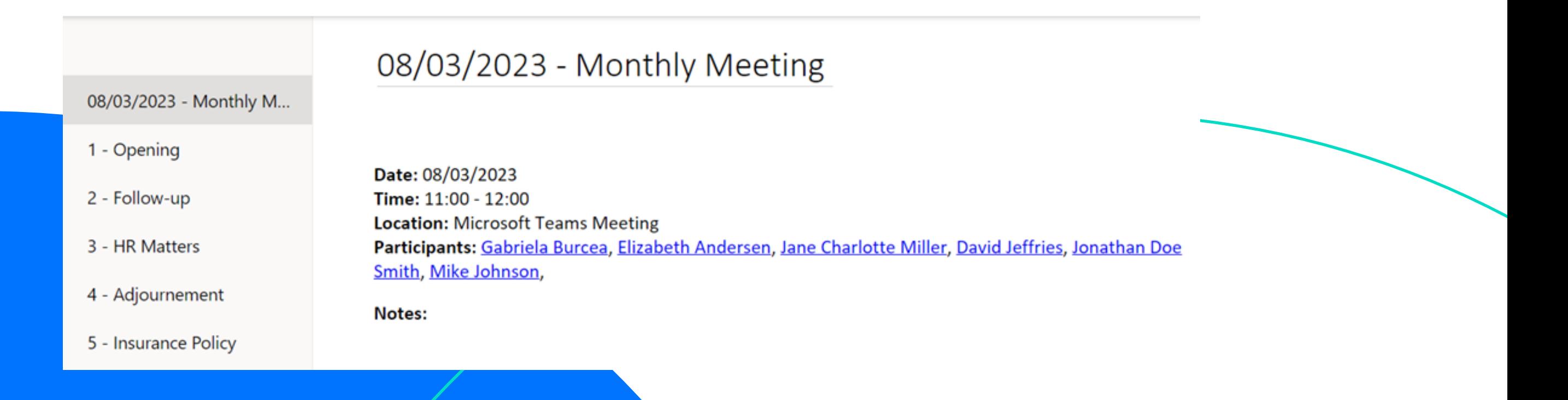

[Create a Meeting Book with Decisions \(meetingdecisions.com\)](https://support.meetingdecisions.com/en/create-a-meeting-book)

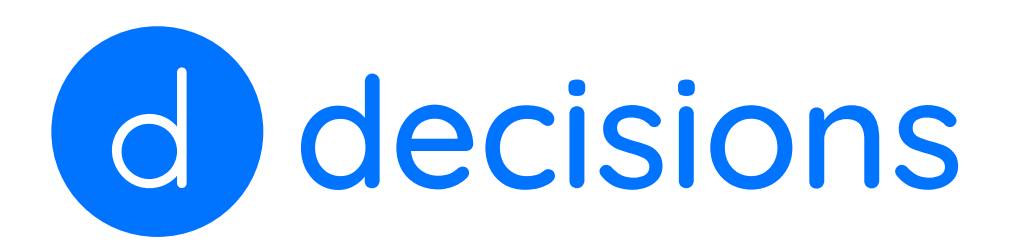

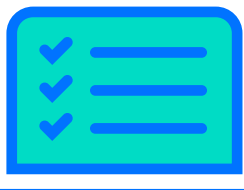

Before starting with Decisions, add the Decisions plug-in to Teams: [Add Decisions to Microsoft Teams](https://support.meetingdecisions.com/en/decisions-for-teams)

As an admin of a meeting managed using Decisions, you might need to take any of the following actions:

### 10. Log tasks and decisions:

11. Create Meeting Minutes:

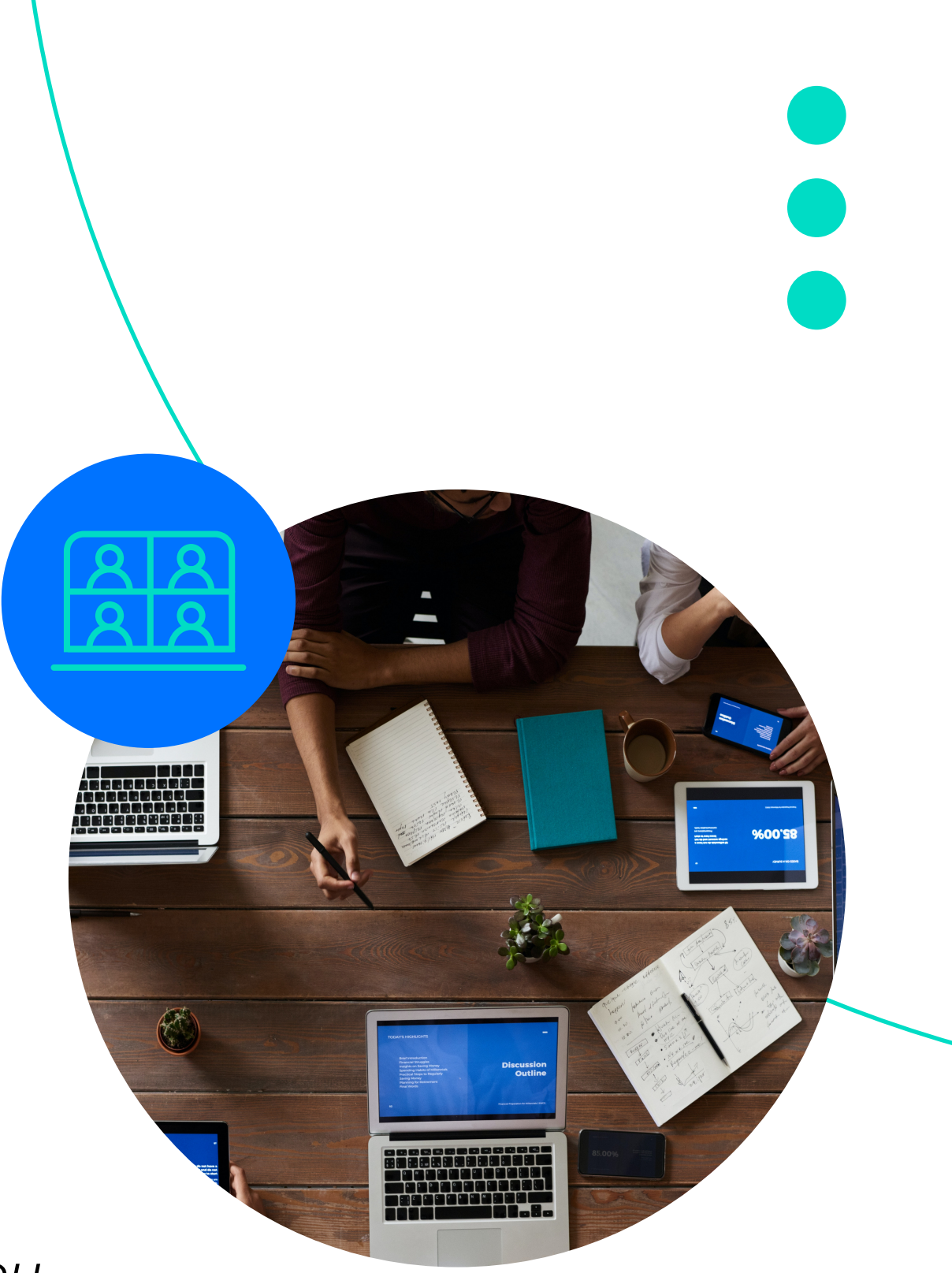

#### 12. Recurring meetings:

a. [Tasks \(meetingdecisions.com\)](https://support.meetingdecisions.com/en/tasks)  b. [Logging a new decision \(meetingdecisions.com\)](https://support.meetingdecisions.com/en/logging-a-new-decision)

a. In Word: [Create meeting minutes in Microsoft Word](https://support.meetingdecisions.com/en/create-meeting-minutes-in-word)  b. In OneNote: [Create meeting minutes in OneNote](https://support.meetingdecisions.com/en/create-meeting-minutes-in-onenote)  [\(meetingdecisions.com\)](https://support.meetingdecisions.com/en/create-meeting-minutes-in-word)  [\(meetingdecisions.com\)](https://support.meetingdecisions.com/en/create-meeting-minutes-in-onenote)

[Create Standing Agendas for Meeting Series \(Recurring Meetings\)](https://support.meetingdecisions.com/en/create-standing-agendas-for-meeting-series-recurring-meetings) 

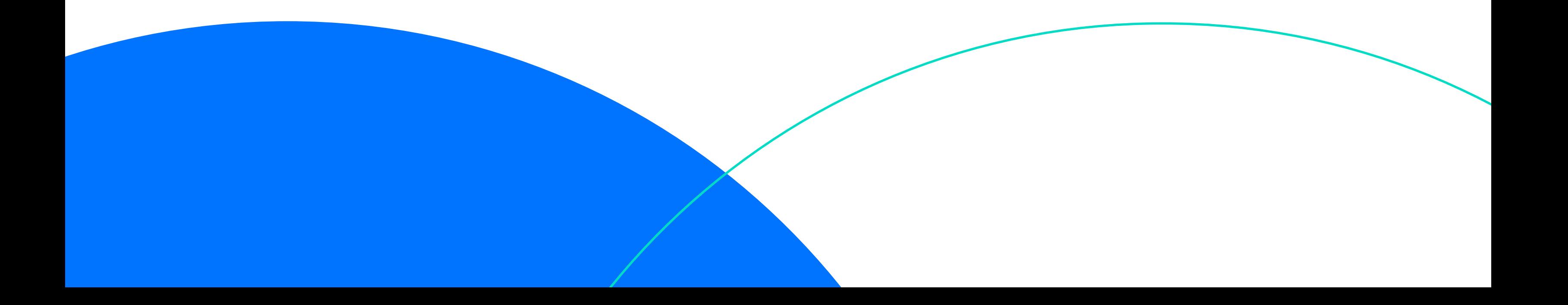